#### ステラショットを用いた自動分光・測光望遠鏡 (食連星の観測)

2021年10月23日 変光星観測者会議 on Zoom 永井和男

## 食連星とは

2.5

- 連星の公転面が視線とほぼ重なると
- 星が星を隠す、食を起こします
- 食によって暗くなります

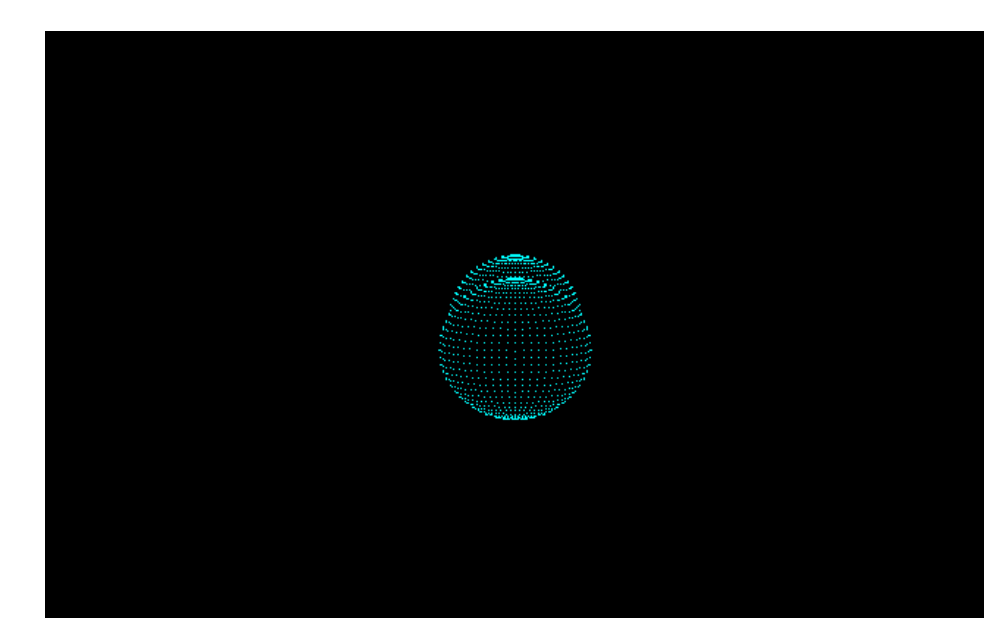

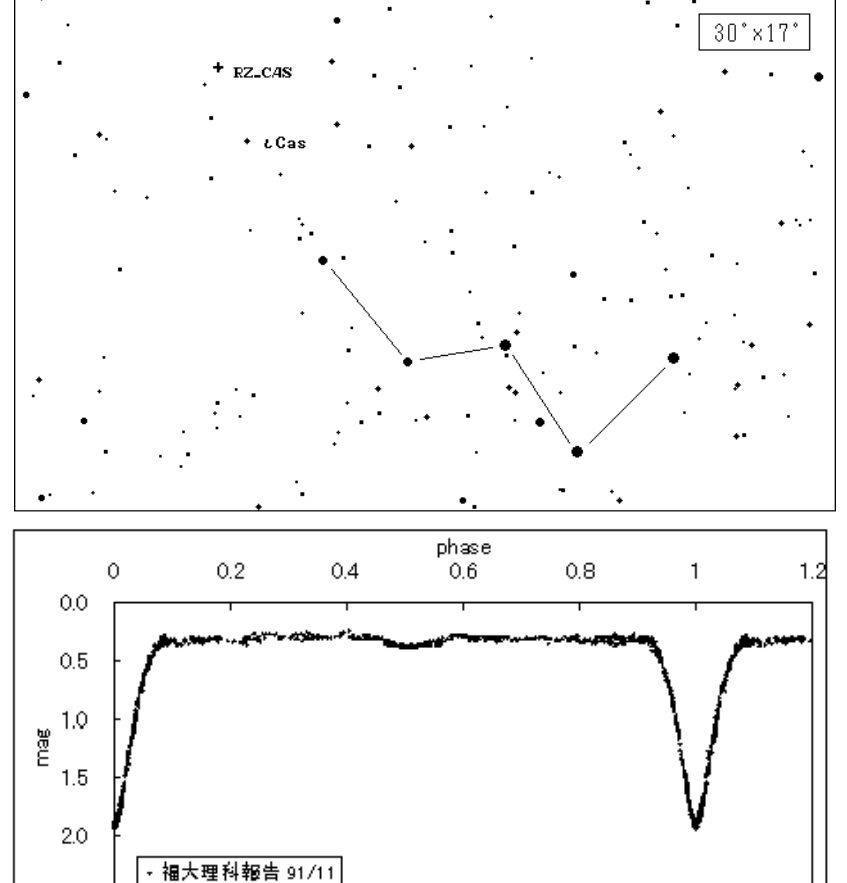

# わたしは何がしたいのか?

- 食連星の分光・測光
	- 測光
		- 食連星の光度曲線の取得(全位相)
		- 公転周期変化を知る
		- 全位相の観測から連星モデル解析
		- 光度曲線の歪み(黒点の位置とサイズ)
		- 多色測光が望ましい(U, B, V, Ic..)
	- 分光
		- スペクトル型の決定
			- 接触系のサブクラス決定(早期か晩期か)
		- 温度の変化を検出したい
			- 半分離型の質量移動に伴うHot Spotの検出
	- 分光・測光 • Late type接触連星系のフレアー検出 今年はこれ
		- 白色光やHαのフレアを分光と測光で探す
		- U,Ha測光 / 低分散分光

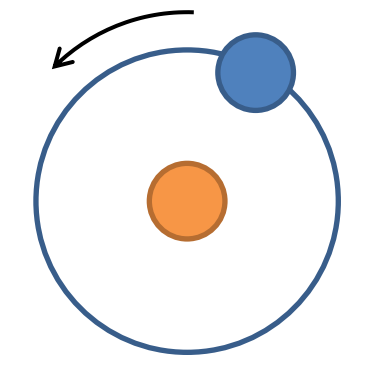

一晩で少ししか観測できない

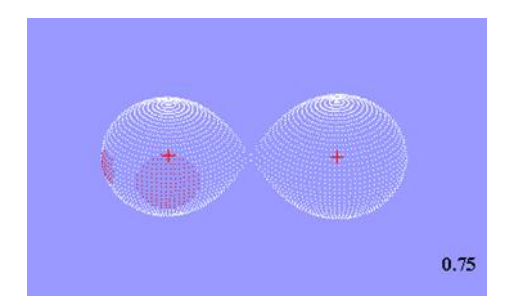

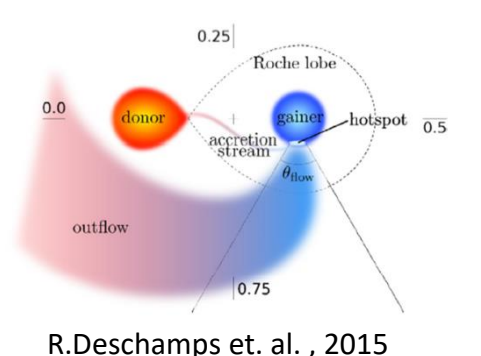

# 観測される恒星フレアは珍しい

- 観測史上最大のキャリントンフレアでも太陽全 体の1万分の1しか明るくならない
- TESSが観測したLQ Hyaのフレアーは2.7%も明 るくなっている
- 恒星のスーパーフレアなら観測出来る
- 若い星・低温・高速自転(ロスビー数が小さい)

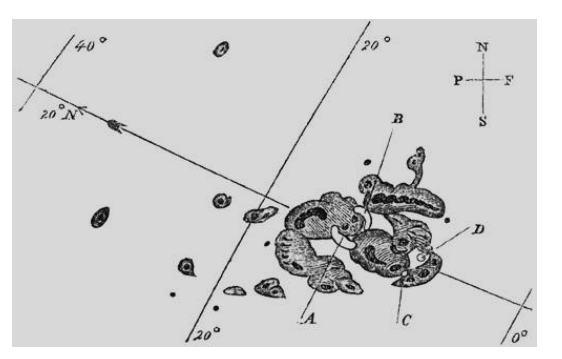

https://en.wikipedia.org/wiki/Carrington\_Event

第**67**回公開講演会**,** 野上大作より

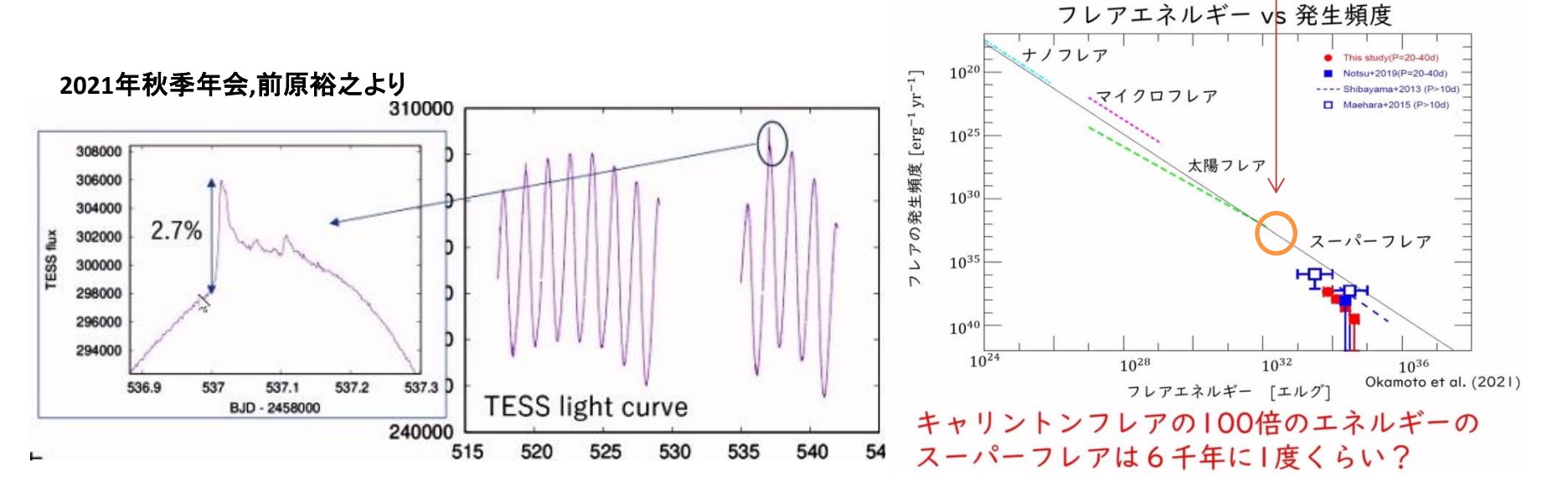

# 接触連星系のフレアー

• Late typeの接触連星系は低温で自転が早く、深い対流層による活発な 彩層活動 V696 Mon 2020/12/31 22:33

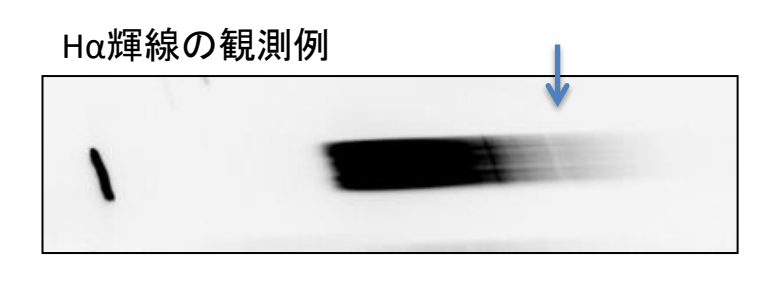

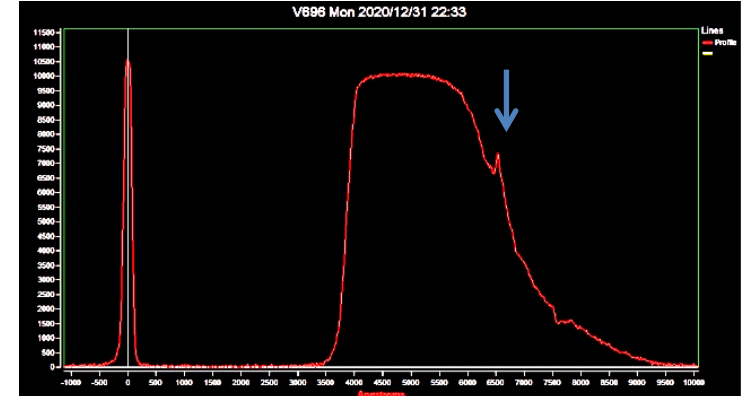

• 以下の光度曲線はケプラーが観測したO'Connell Effectのある連星の光 度曲線です

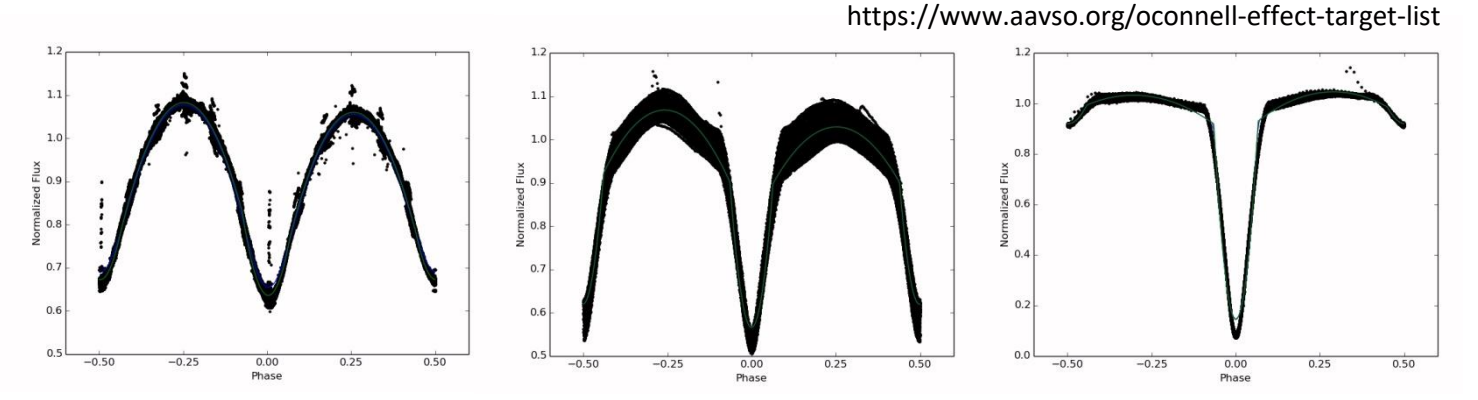

# どのような観測をしたいのか?

- 観測は連続撮影になります
	- 長時間、その星を何枚も撮影する
	- 測光フィルターの交換、分光器の装着
- 食連星はたくさんあります
	- 数万個発見されています
	- 観測するサンプルは多い方が良い
- 観測の手順
	- 目的星を導入して連続撮影をします
	- 測光の場合はフィルターを交換しなが ら撮影する
	- やがて日周運動で観測出来なくなる
	- 次の目的星を導入して観測を続ける
	- これを日の出まで繰り返す

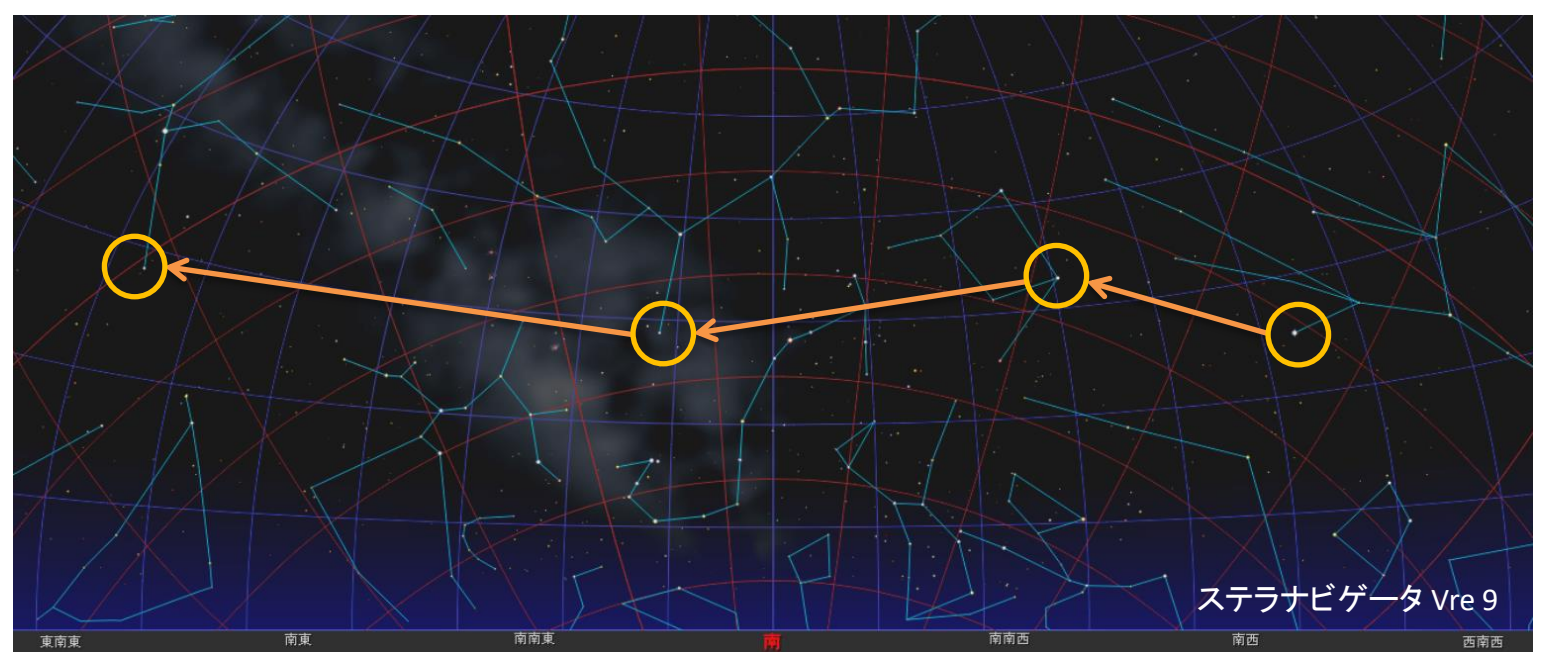

# ステラショットが便利

#### **Pros**

- スケジュール撮影
	- 導入
	- 指定枚数の撮影(デジカメのみ)
- 導入補正
	- 数度の導入ミスでも補正する
- オートガイド
	- 分光には嬉しい

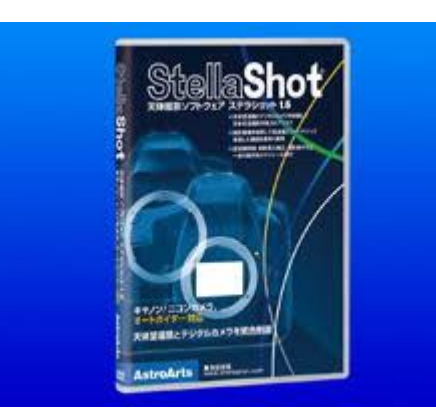

#### **Cons**

- 冷却CCDが使えない
- 星図表示はReal Timeのみ
- 夕方に明け方のスケジュール 作成ができない
- 導入時だけ導入補正する
	- その時、曇っていると導入補正 できない
- オートガイドが難しい
	- 設定がPHDとかなり違う
	- 失敗すると観測中にPCが シャットダウンしてしまう

私の現状は Auto Guide が解決出来てない

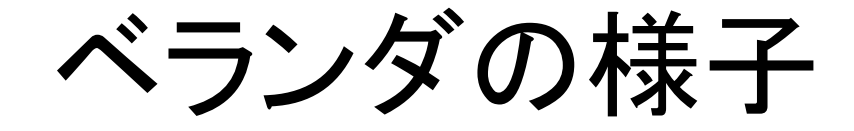

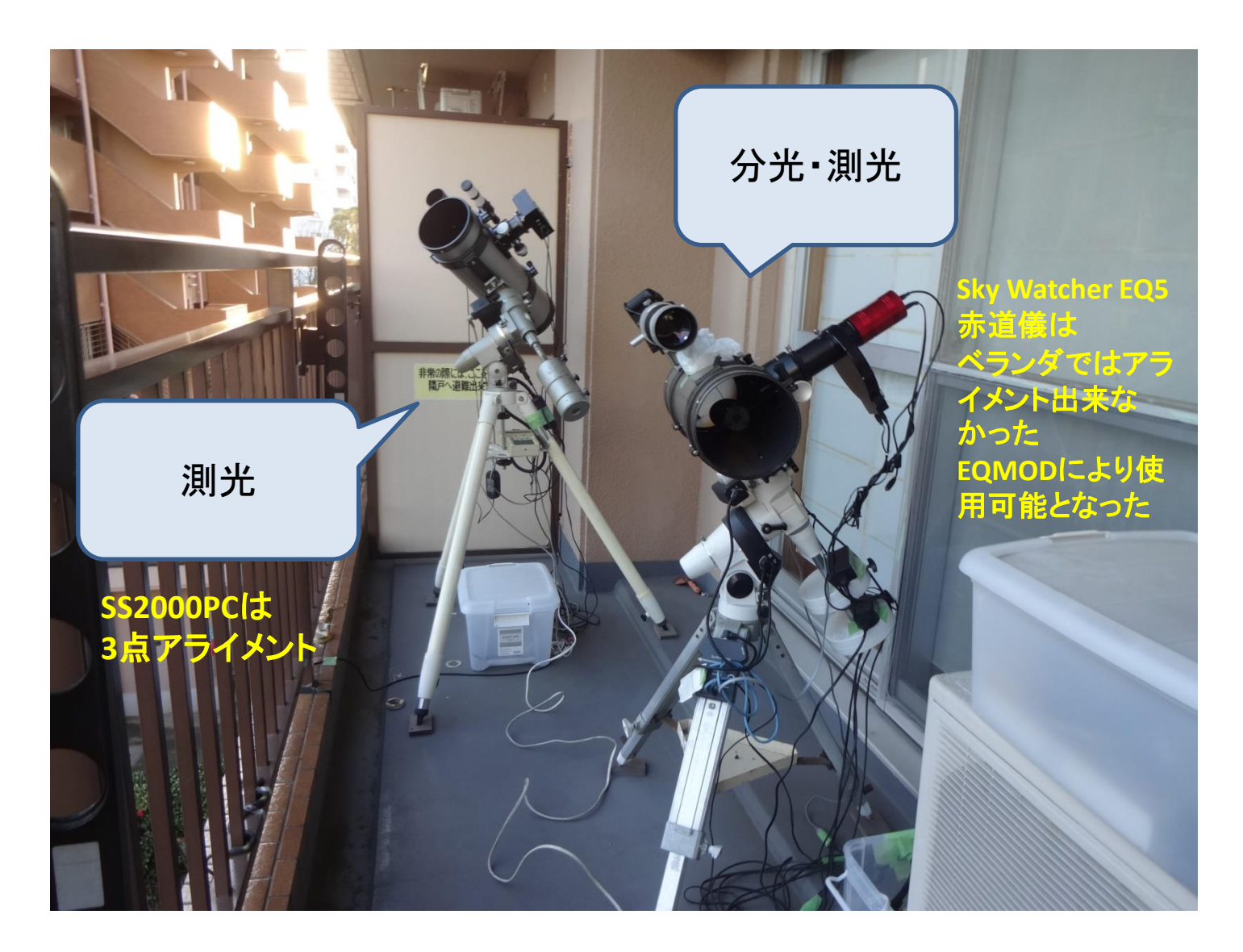

## 観測システム

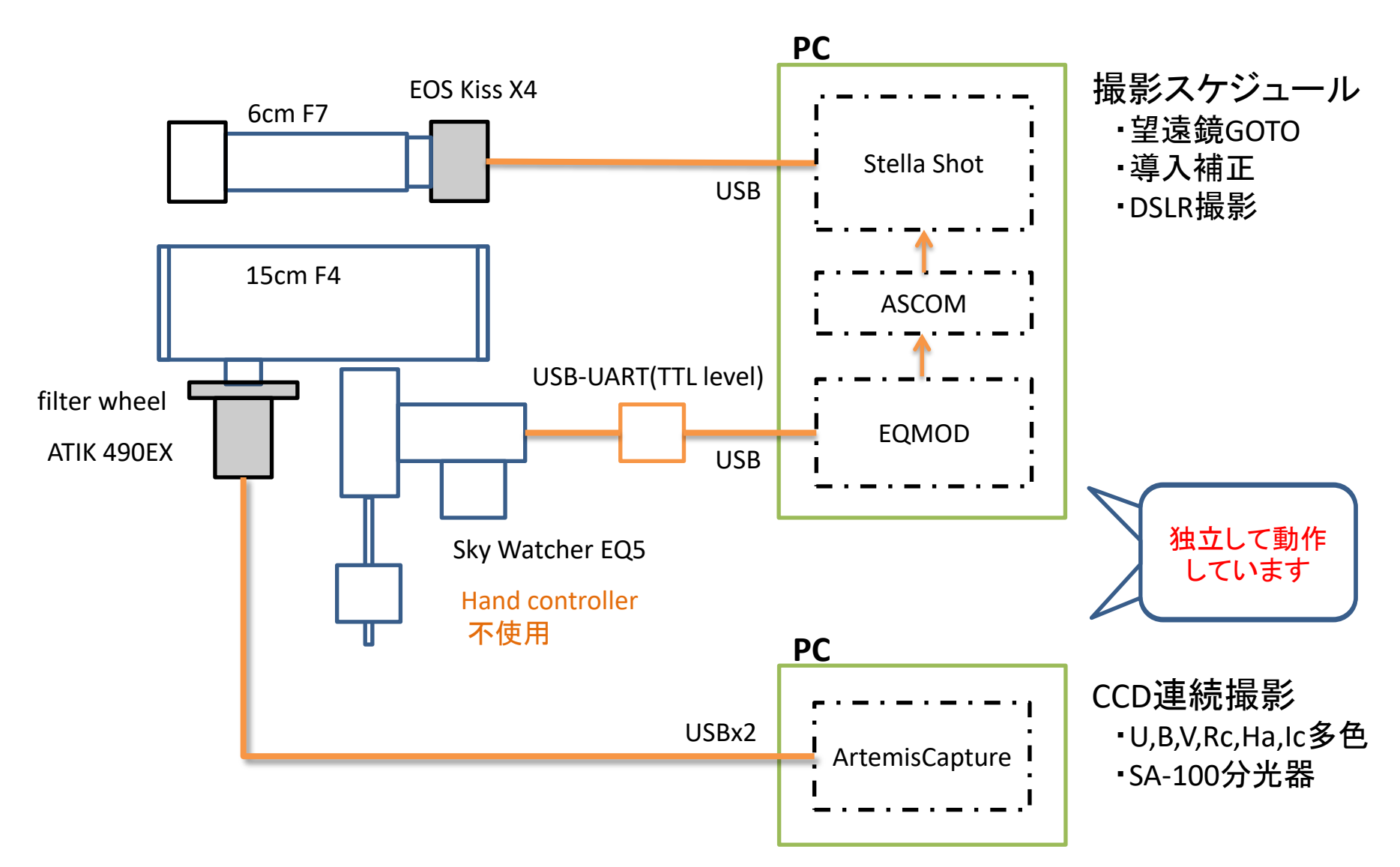

## SA-100分光器

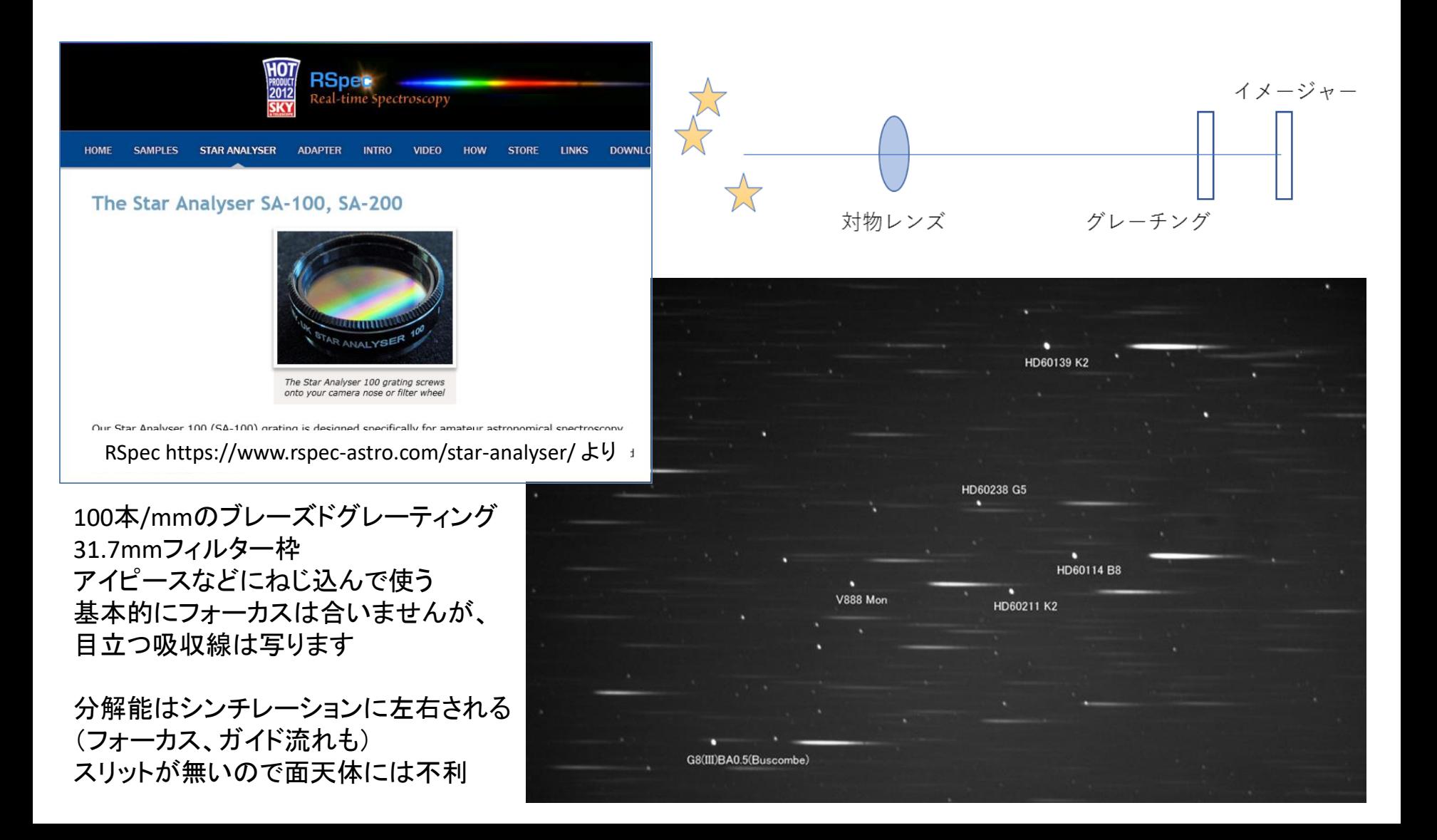

# ステラショットのスケジュール作成

- ステラショットはReal Timeで星図表示
- このあとに昇ってくる星をスケジュールできない
- スケジュールを作成するとcsvファイルが作られる
- このcsvファイルの作成ソフトを作りました
- スケジュールcsvファイルの書式を知る必要がある

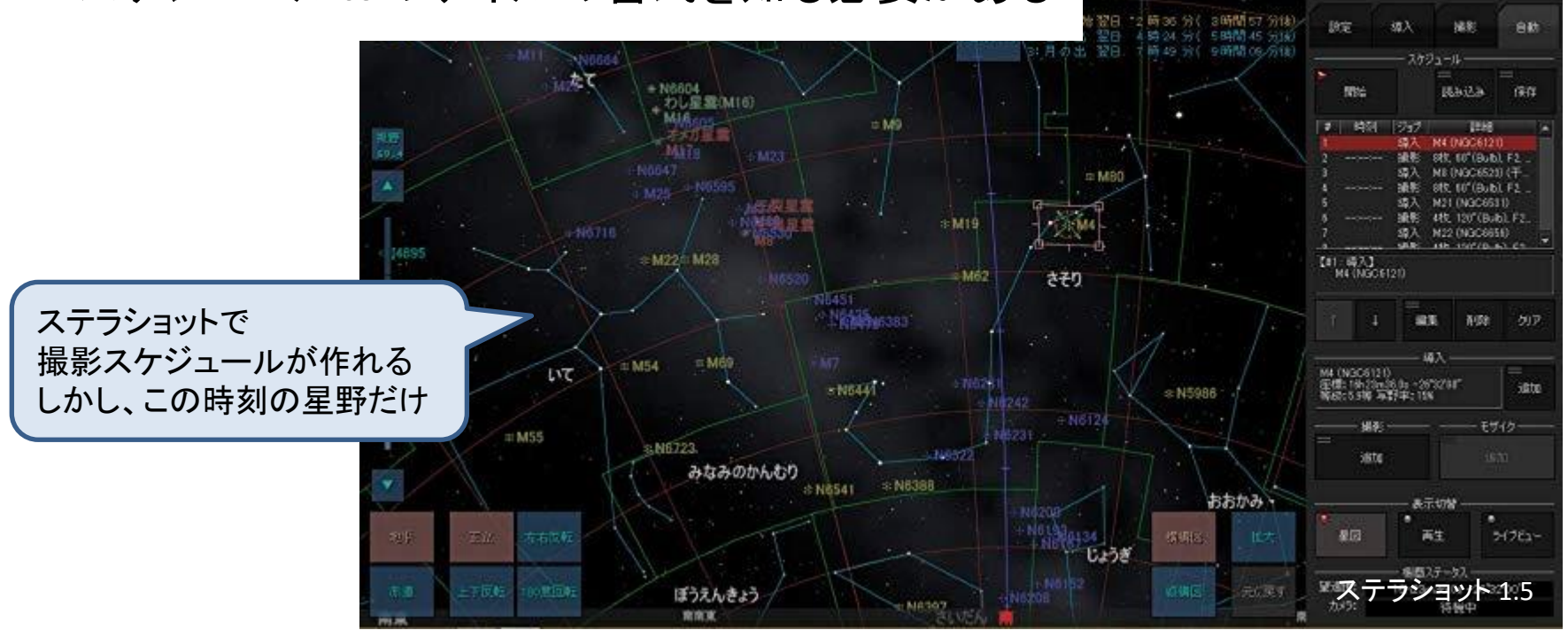

309991

干扰不行

74:10

### ステラショットスケジュールファイル

sch 20200305 1900.csv - メモ帳

ファイル(E) 編集(E) 書式(Q) 表示(⊻) ヘルプ(H)

SequenceCaption="Schedule For StellaShot". Model=""

StartJd="None", Enable="True", GotoObject="star.GCVS.ISCMa", GotoRa=95.233333, GotoDed StartJd=2458913.91700000, Enable="True", LiveViewShooting="False", ShotType="Normal" ExposureTime=30.00000000000000000. ISO=800, Aperture=-2.0000000000000000. Quality=33 "StartJd="None", Enable="True", GotoUbject="star.GCVS.VU416CMa", GotoRa=103.133333, Go1 StartJd=2458913.92279241, Enable="True", LiveViewShooting="False", ShotType="Normal" ExposureTime=30.000000000000000000, ISO=800, Aperture=-2.00000000000000000, Quality=33 StartJd=~None~, Enable=~True~, GotoObject=~star.GCVS.VO361Pup~, GotoRa=106.970833, Got StartJd=2458913.94473686, Enable="True", LiveViewShooting="False", ShotType="Normal" ExposureTime=30.000000000000000000, ISO=800, Aperture=-2.00000000000000000, Quality=337 StartJd="None", Enable="True", GotoObject="star.GCVS.TYPup", GotoRa=113.191667, GotoDe StartJd=2458913.95539658, Enable="True", LiveViewShooting="False", ShotType="Normal", ExposureTime=30.000000000000000000, ISO=800, Aperture=-2.000000000000000000, Quality=337 StartJd="None", Enable="True", GotoObject="star.GCVS.SAnt", GotoRa=143.075000, GotoDec<br>StartJd=2458913.97267667, Enable="True", LiveViewShooting="False", ShotType="Normal", ExposureTime=30.0000000000000000000, ISO=800, Aperture=-2.000000000000000000, Quality=337<br>StartJd="None", Enable="True", GotoObject="star.GCVS.XXSex", GotoRa=154.008333, GotoDe StartJd=2458914.05568593, Enable="True", LiveViewShooting="False", ShotType="Normal",

- CSVファイルです
- 最初にタイトル行
- 以降は3行毎に導入・撮影などのコマンド行

### スケジュールファイルの書式(1行目)

#### ★導入の行

StartJd="None" Enable="True" GotoRa=95.23333333333 ★GOTOするRA GotoDec=-29.666667 ★GOTOするDec GotoInfo="" GotoObjectJD=-1.000000 GotoOnly="True" AutoMatching="ExposureTime=10.0 ★露出時間  $\bigcup$ ISO=1600 Aperture=-2.00000000000000000 Quality=3372220416 ★Jpeg、撮影フォーマットRAWも可 Repeat=20 本のサイトのサイトのサイトをついては、本導入補正繰り返し回数 BracketExposureTimeStep=0 BracketExposureTimeRepeat=0 BurstShootingMode=~None~ BurstShootingTime=1.0 BurstShootingNum=10 SaveTo=~PC~ WaitSaveToMedia=~Wait~" BatchCaption="Batch1" ★この番号順に処理される

**GotoObject="star.GCVS.ISCMa" → ★星名(撮影画像のファイル名になる)** 

### スケジュールファイルの書式(2・3行目)

#### ★撮影開始時刻の行

StartJd=2458913.91700000 ★撮影開始時刻 Enable="True" LiveViewShooting="False" ShotType="Normal" BatchCaption="Batch2" ActualExposeSecond=-1.000000

#### ★撮影の行

ExposureTime=30.000000000000000 ★露出時間  $\bigcup$  ISO=800 Aperture=-2.00000000000000000 Quality=3372220416  $\bigstar$ Jpeg Repeat=13 ★撮影枚数 BracketExposureTimeStep=0 BracketExposureTimeRepeat=0 BurstShootingMode="None" BurstShootingTime=1.0 BurstShootingNum=10 SaveTo="PC" ★PCにのみ保存 WaitSaveToMedia="Wait"

# スケジュール作成プログラム

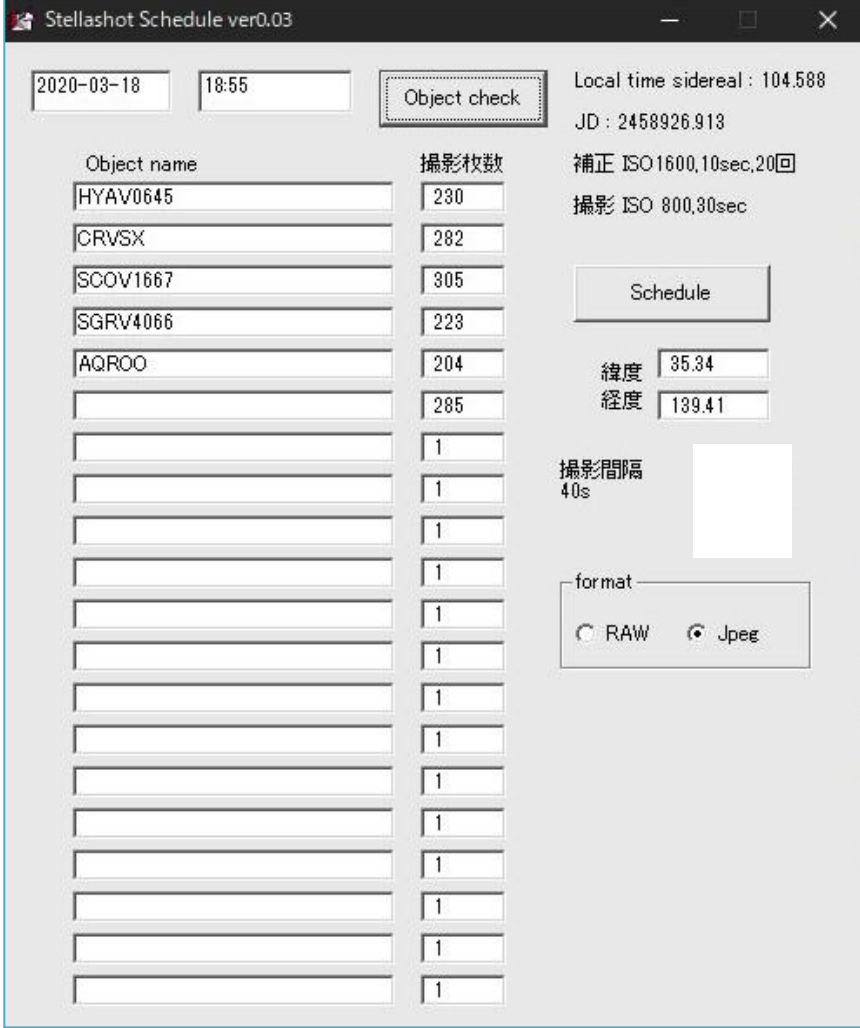

- 観測開始時刻を入力
- 観測したい順に星名を入れる
- 星名データベースから赤経・赤緯を 抽出します
- 南中までしか観測出来ない
- 撮影枚数は自動で計算される
- 他の設定はiniファイルに記述
- 必要ならば30分毎に導入補正する スケジュールにします(別ソフト)

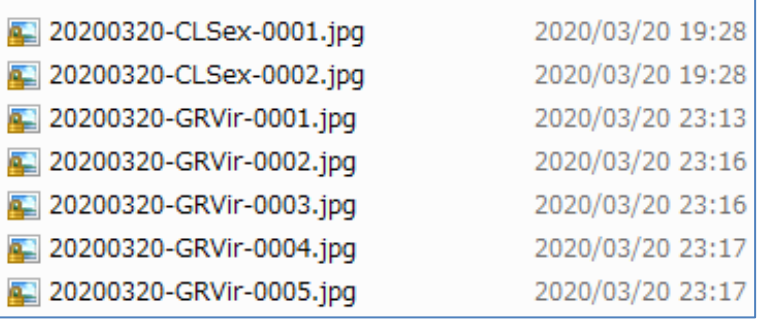

ステラショットが撮影した画像ファイル

まとめ

- ステラショットとスケジュール作成プログラムによって、望遠鏡の自 動導入と、副望遠鏡でデジタルカメラ撮影を行って、導入補正をし ています
- 主望遠鏡では冷却CCDカメラで多色測光と低分散分光をしていま す XX Sex 2021/3/18

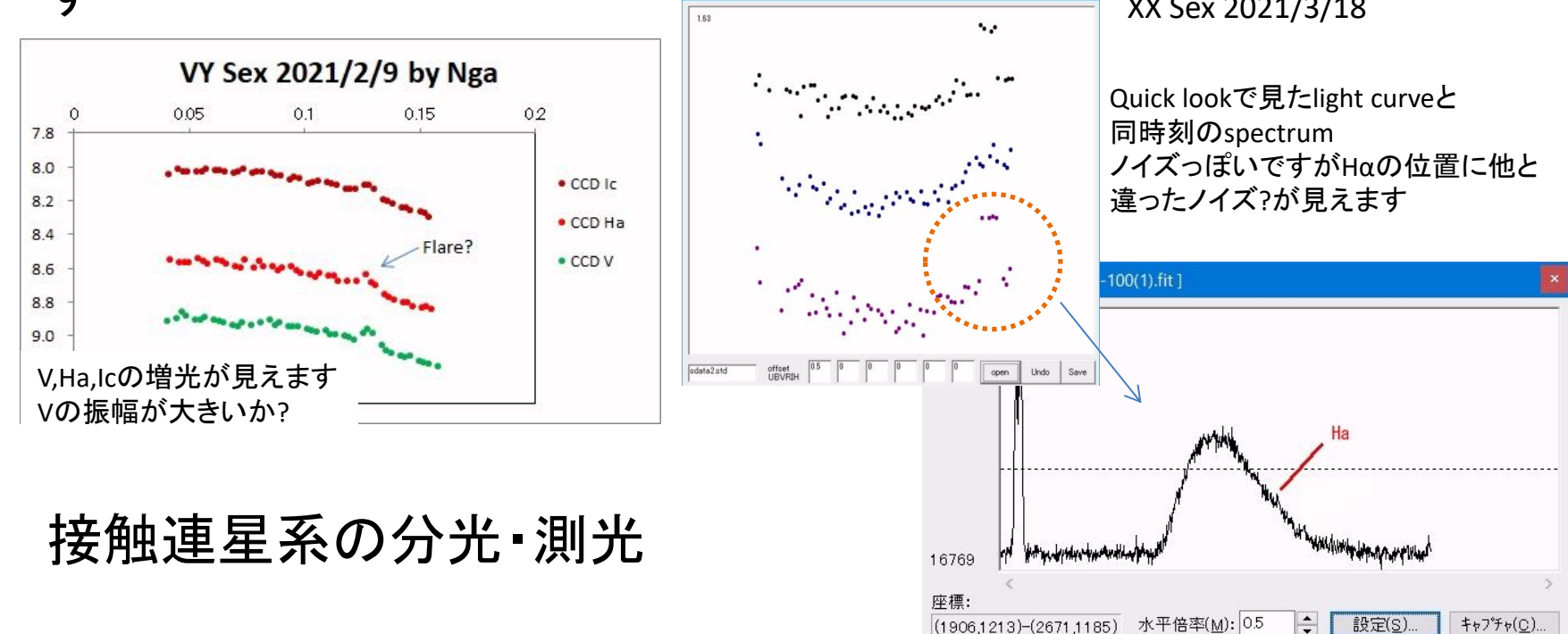